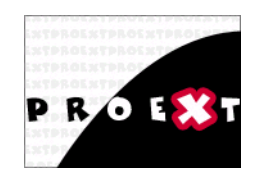

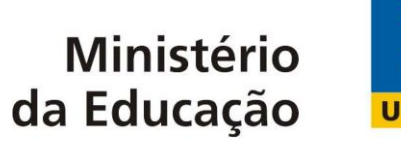

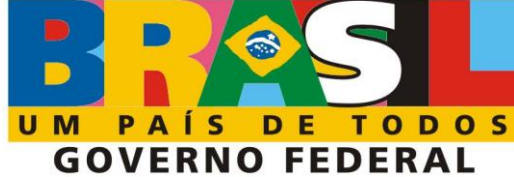

# **TUTORIAL COM ORIENTAÇÕES DO SISTEMA**

## **PERFIL DE COORDENADOR**

## **COMO ACESSAR:**

**Clique no link: proext.mec.gov.br** 

**Na página inicial, clique em "Solicitar Acesso"**

**Solicitar acesso para criar seu perfil. Após isso, clique no perfil desejado.**

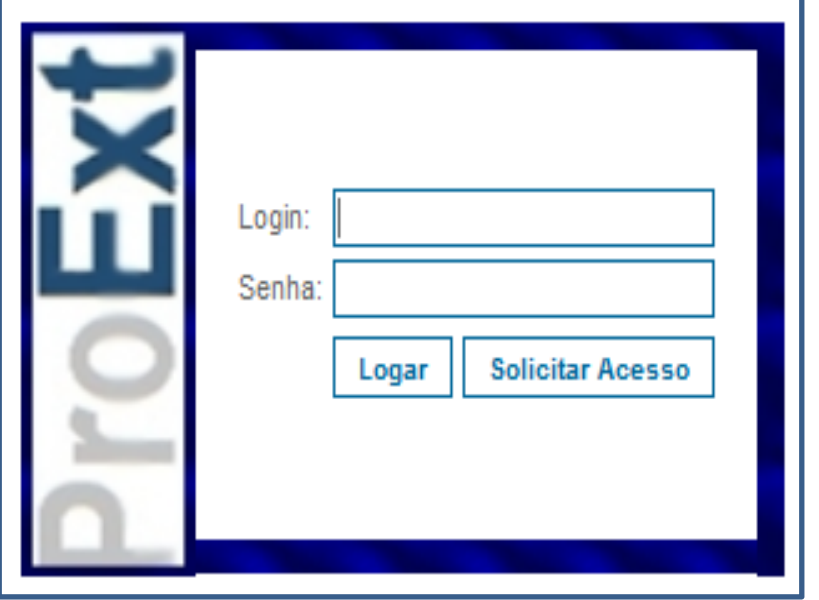

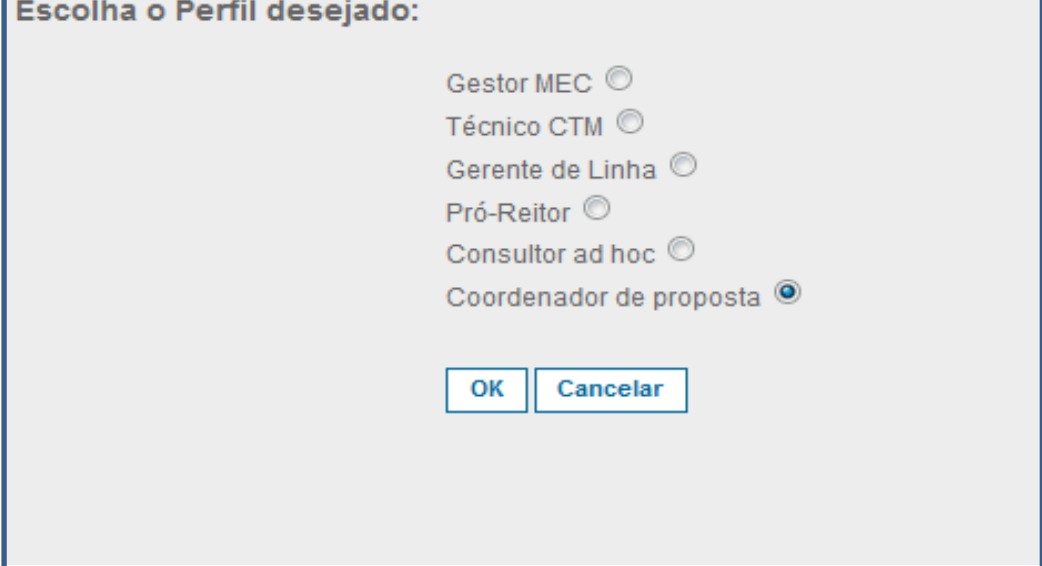

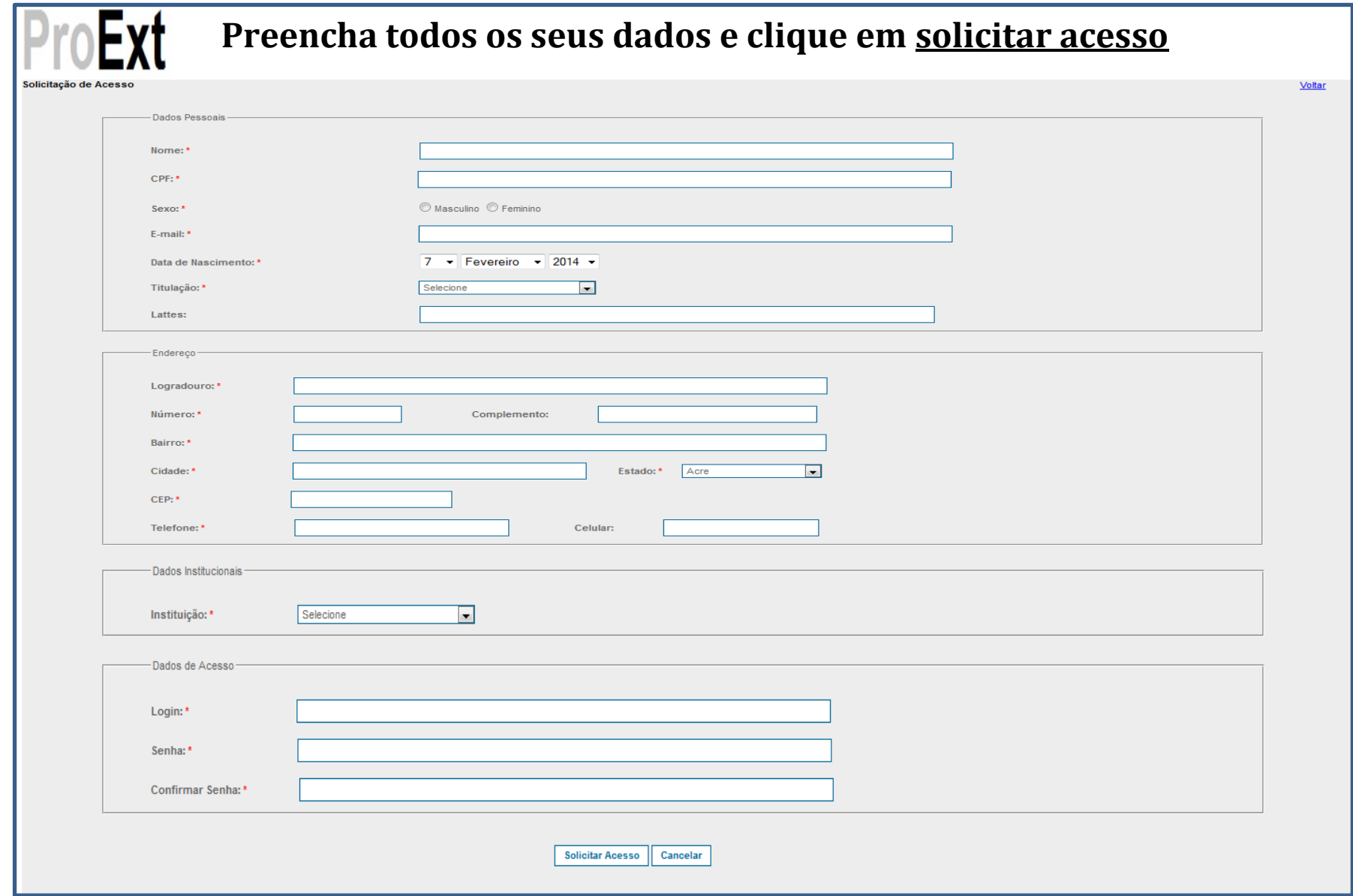

### **COMO CADASTRAR PROPOSTA:**

**Na página principal clique em "editais abertos" e escolha o edital desejado.**

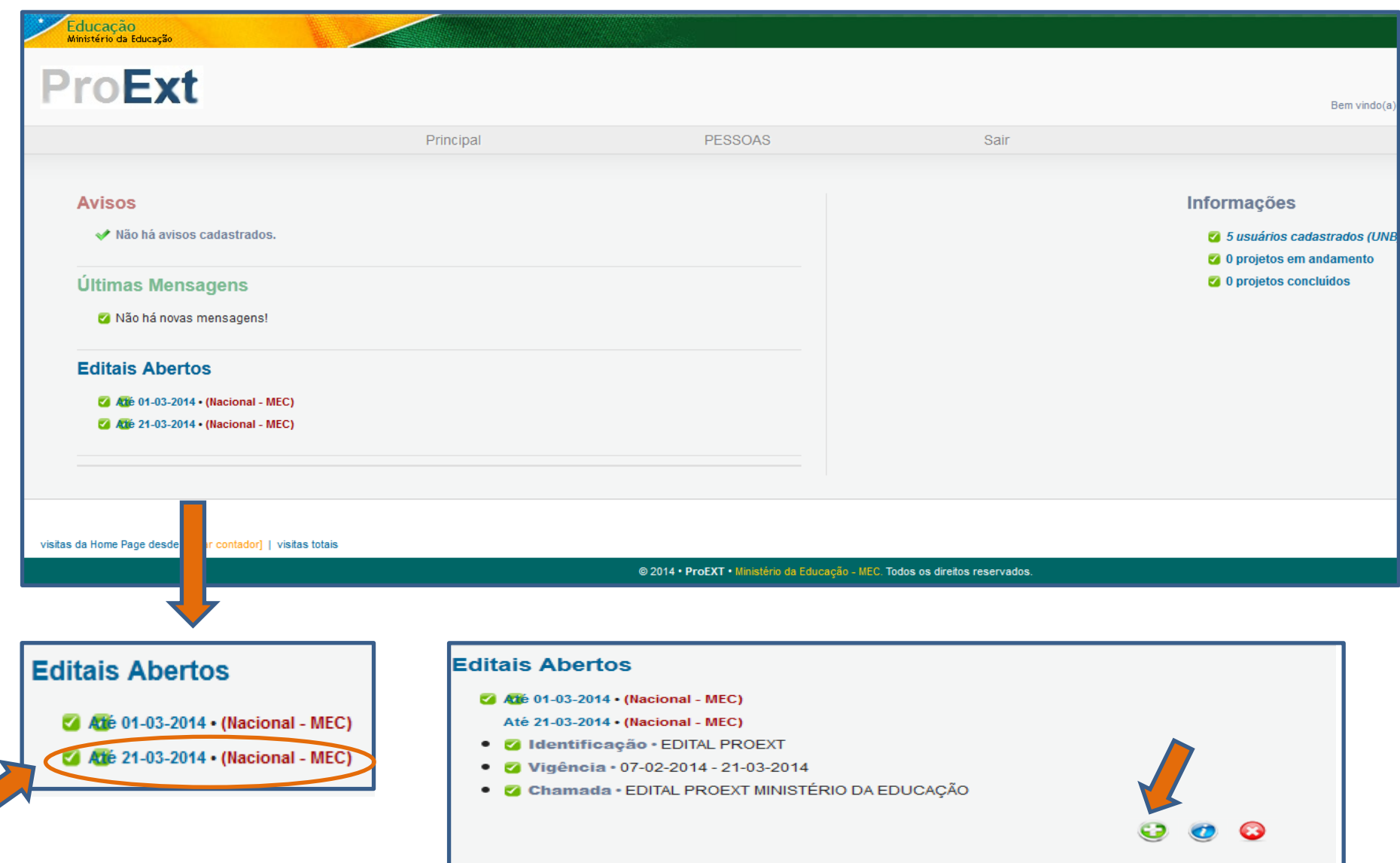

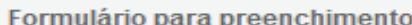

### **ATENÇÃO!**

#### Observações para elaboração de Ações

Quando estiver editando propostas de ações de extensão você deve prestar atenção para as seguintes observações:

- 1. Procure salvar sua ação sempre que possível. O sistema possui recurso de auto-gravação dos dados, porém, existem situações que não são possíveis de prever;
- 2. Salvar a ação não significa que ela será enviada para análise e julgamento. Você pode salvá-la e voltar a editá-la posteriormente, mesmo após fechar a janela do navegador ou desligar o computador. A ação será enviada para julgamento quando você escolher especificamente a opção 'Enviar proposta para julgamento':
- 3. Sempre que houver dúvida sobre os campos de preenchimento utilize o Sistema de Ajuda, que pode ser acessado clicando sobre a imagem  $\odot$  localizada ao lado do campo:
- 4. Aguarde a abertura total de formulários e de janelas pop-up para realizar o preenchimento. Assim, desabilite o bloqueador de pop-up do seu navegador;
- 5 Procure não clicar mais de uma vez no mesmo botão ou link:
- 6. A velocidade do sistema está totalmente relacionada ao processamento do seu computador, à velocidade de conexão com a internet e ao tráfego no servidor. Portanto, sob certas circunstâncias, o sistema pode ficar lento:
- 7. Revise toda a sua proposta de ação de extensão antes de enviá-la para análise e julgamento;

Não Concordo

8. Qualquer dúvida ou orientação entre em contato com a Pró-Reitoria/Decanato de Extensão de sua Universidade/Instituto

Concordo

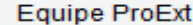

### **ITENS DE PREENCHIMENTO DO EDITAL**

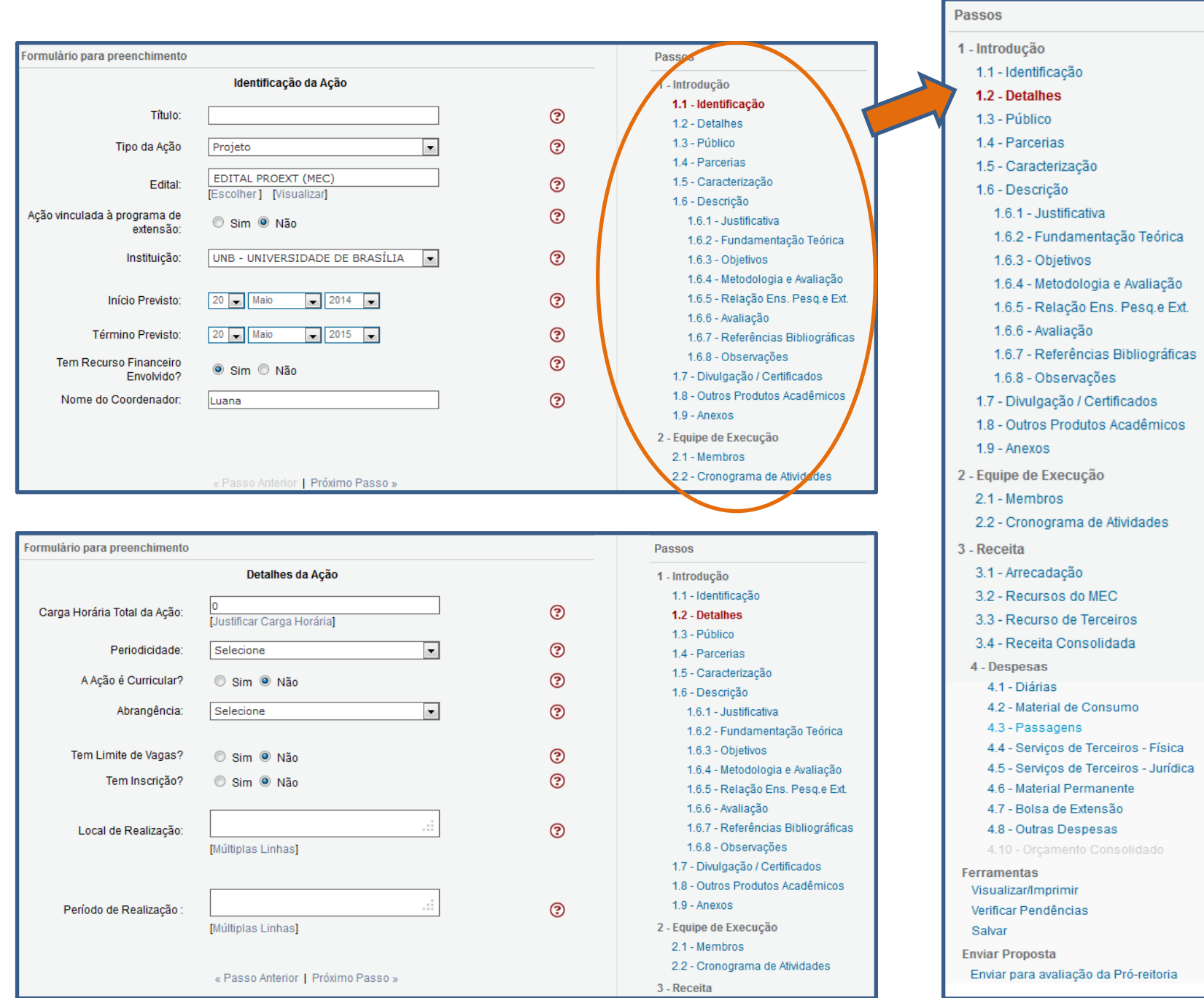

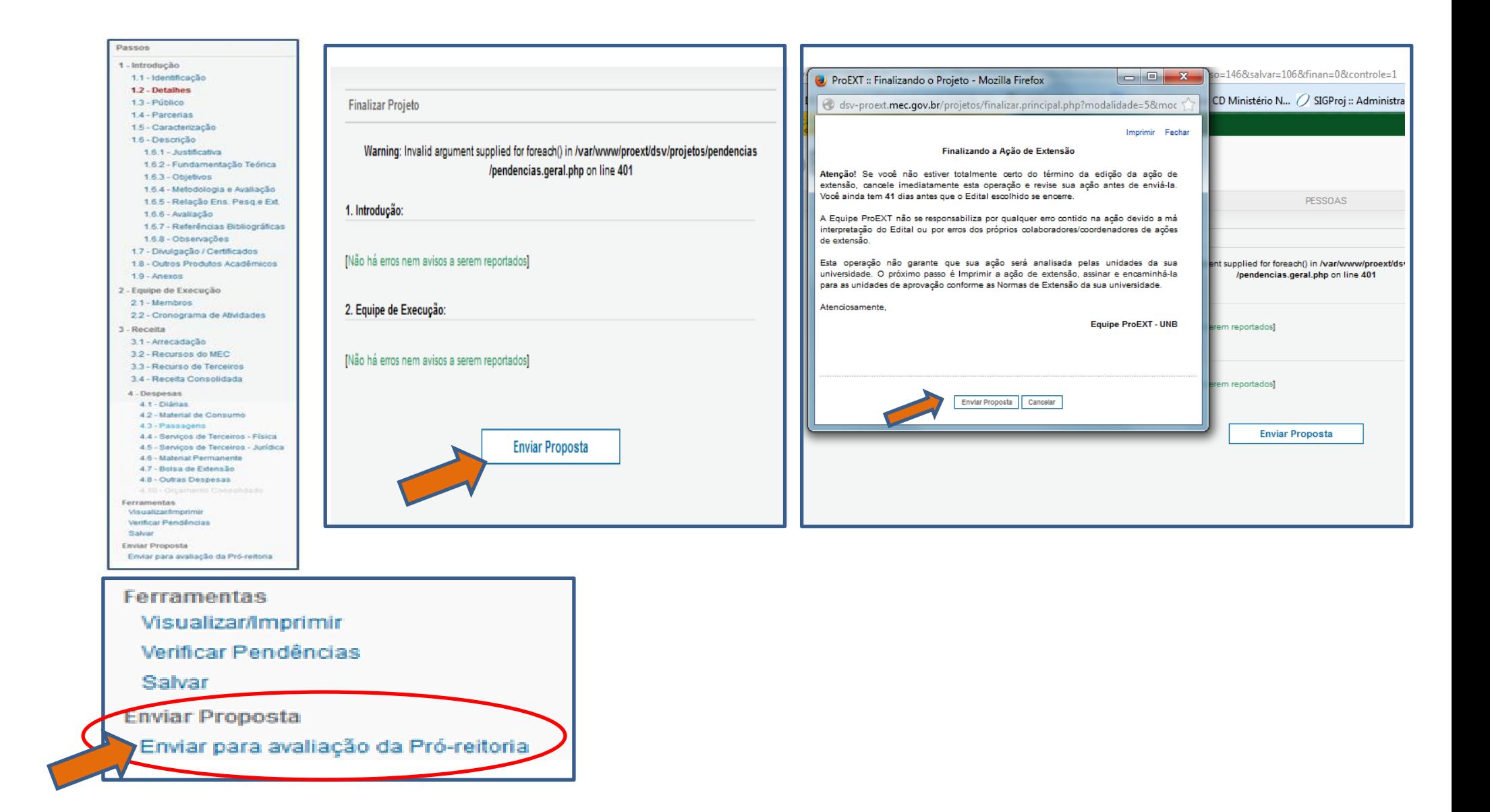